## A quick reference - 1

Procedura per notificare ad ARUO la richiesta di un Cambio fascia oraria. Azione a carico di capi servizio e responsabili gestionali.

- 0) Sul desktop avrò salvato il mio file, meglio se in formato pdf, che avrà nome: Cambio fascia oraria Pinco Pallino
- 1) Vado in servizi online, da qui apro Titulus e clicco su "protocollo TRA UFFICI", nella sezione registrazione:

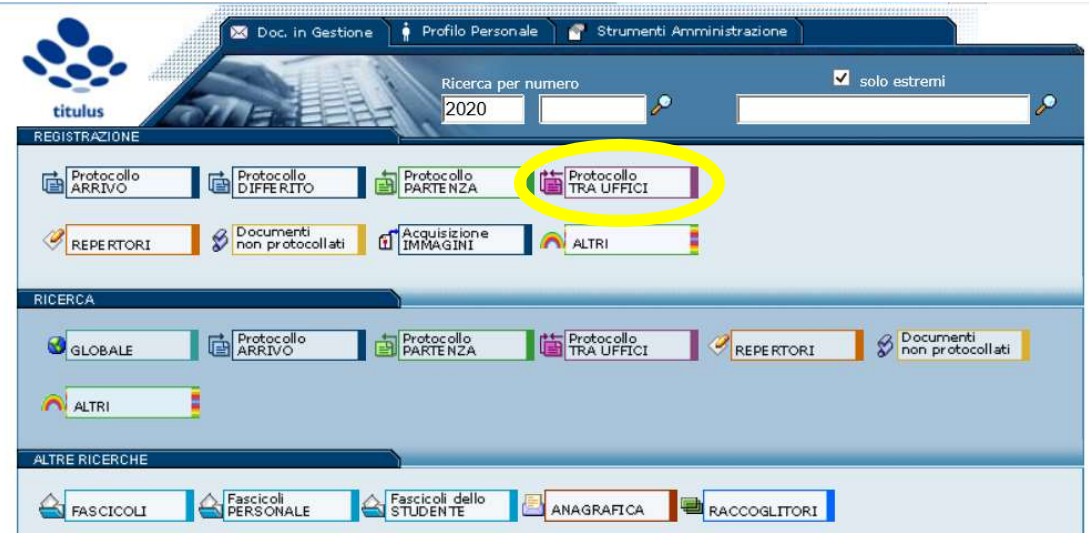

1) Inserirò la stringa:

## ARUO modulistica PTA – Cambio-fascia

nei due campi definiti "voci di indice" (sia nella zona Minuta, sia in quella Originale) ed ogni volta, dopo aver inserito la stringa cliccherò su TAB (il tasto con le frecce che si incontrano, vicino alla Z, nella tastiera)

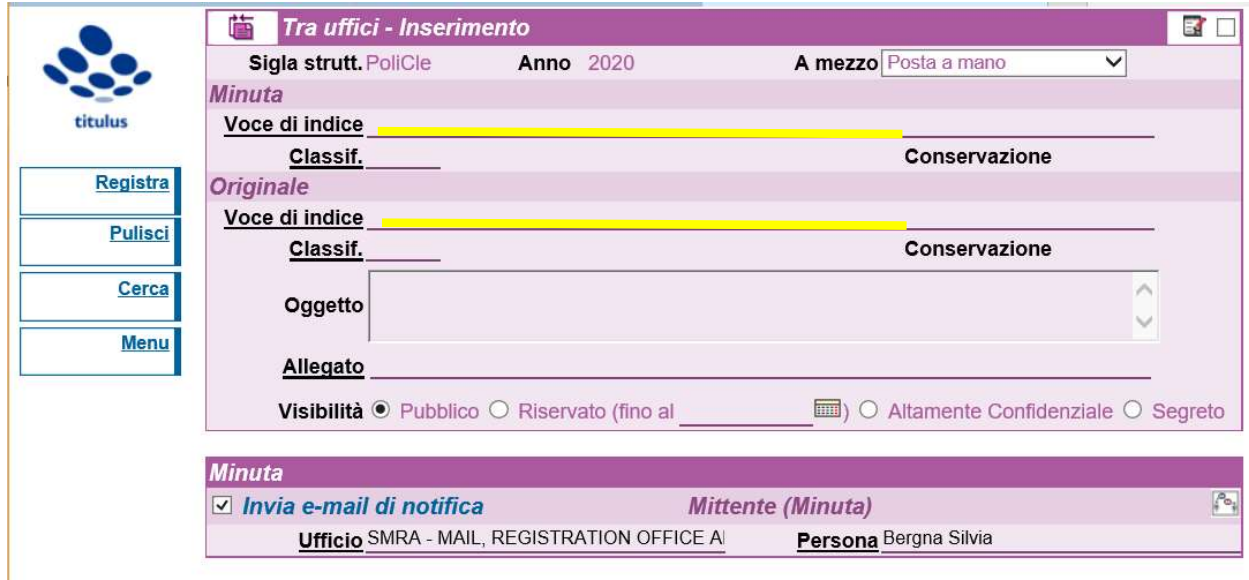

Questo è quanto otterrò, risulteranno compilati i campi della classificazione (della Minuta e dell'Originale) e l'RPA ed il CC.

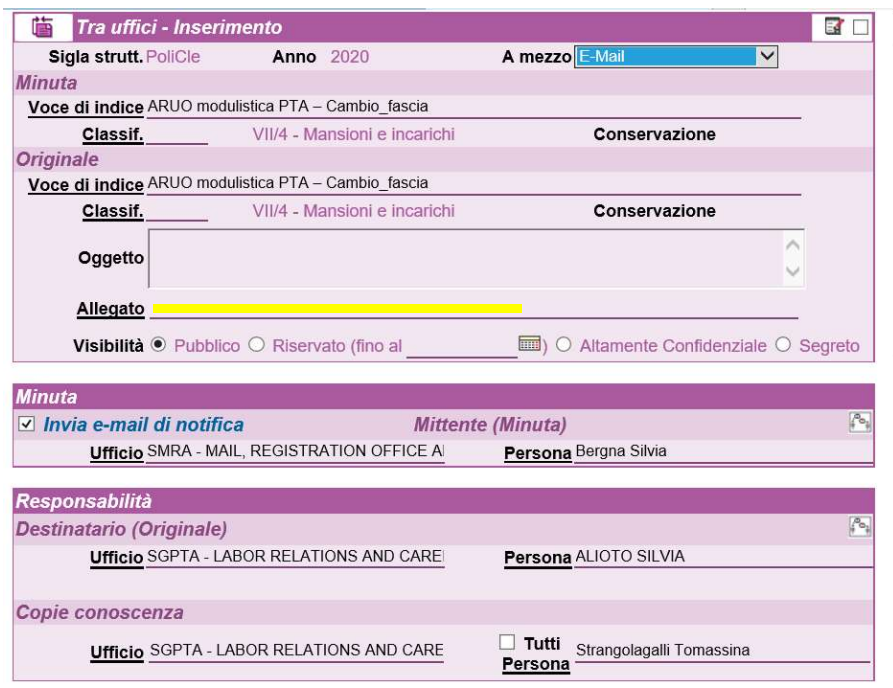

- 2) Un passaggio intermedio, se ho un solo file da associare a questa registrazione, inserirò nel campo Allegato la frase: 0 – nessun allegato
- 3) Ora due semplici operazioni:
	- a) Inserire l'oggetto nel campo omonimo, ad esempio "Cambio fascia oraria Pinco Pallino"

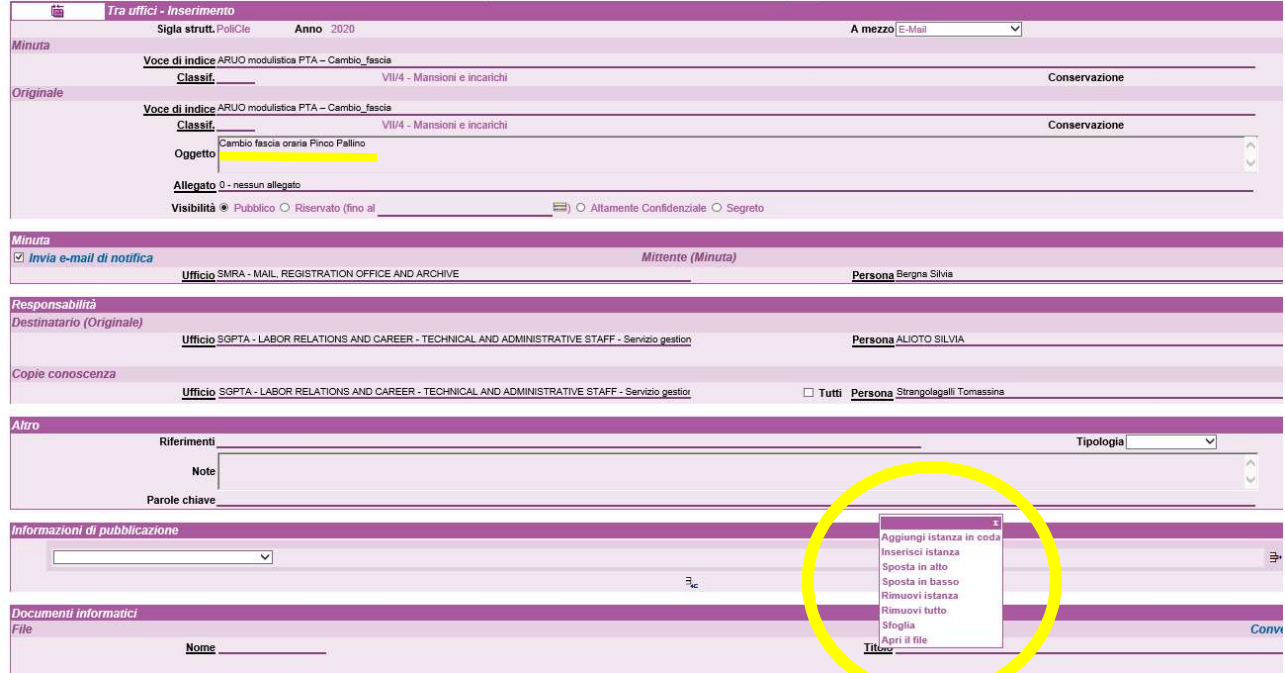

b) Associare il file nella sezione Documenti informatici, per fare ciò dovrò passare il cursore sulla parola Titolo: comparirà una finestra di dialogo, cliccando su Sfoglia si potrà accedere al proprio desktop e così scegliere il file che intendiamo associare a questa registrazione.

4) Ora c'è tutto, posso cliccare su Registra, per protocollare questo documento.

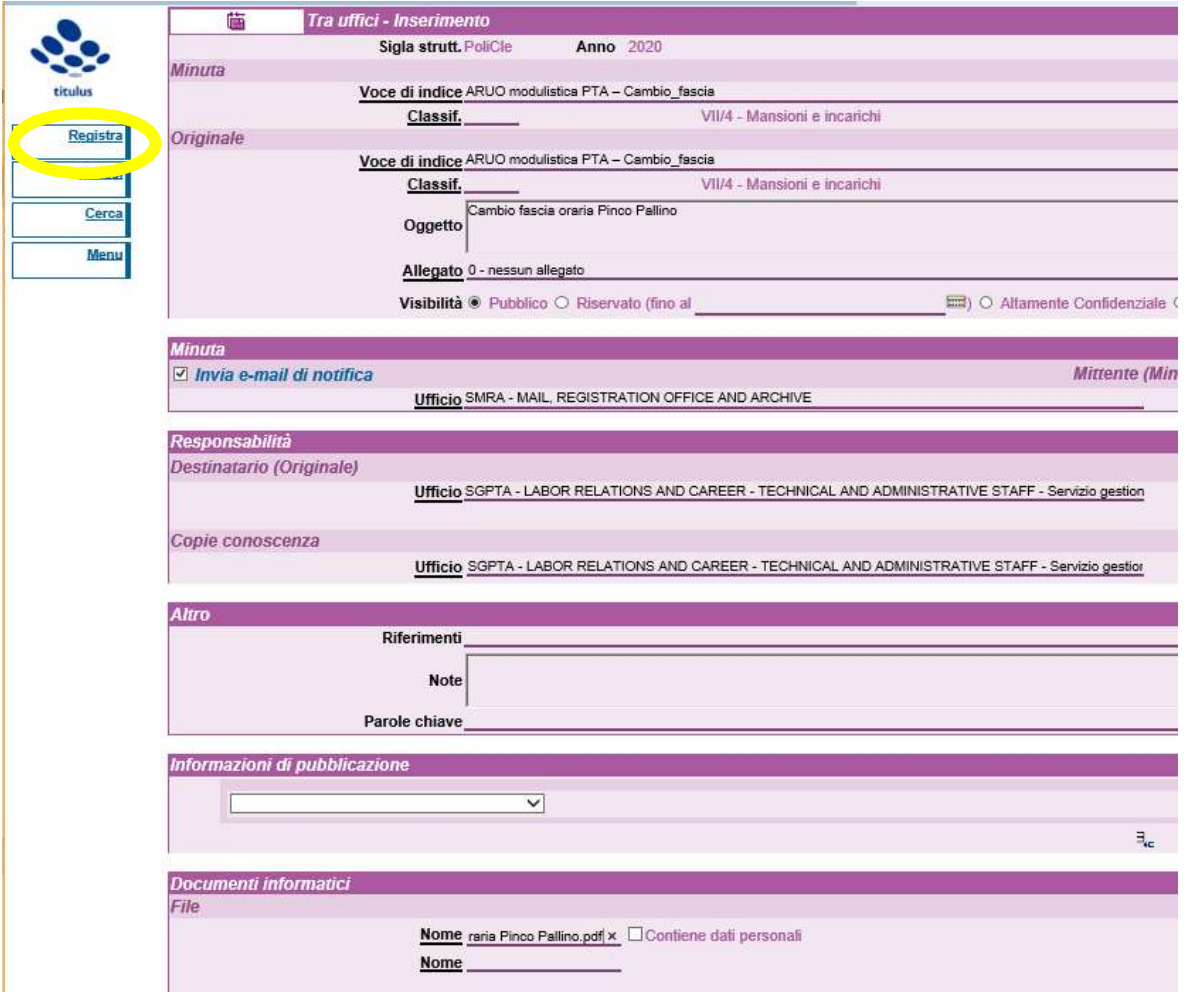

Prot n. 187390 del 10/12/2020 (2020-PoliCle-0187390) 廥